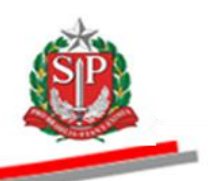

Coordenadoria de Compras Eletrônicas e de Entidades Descentralizadas - CCE

### **TUTORIAL PAINEL DE NEGOCIAÇÃO SISTEMA BEC/SP VISÃO FORNECEDOR**

- Acesse o *site* [www.bec.sp.gov.br.](hhttp://www.bec.sp.gov.br/Publico/Aspx/Home/Home.html)
- Na opção *Login,* clique em *Negociações Eletrônicas.*
- .

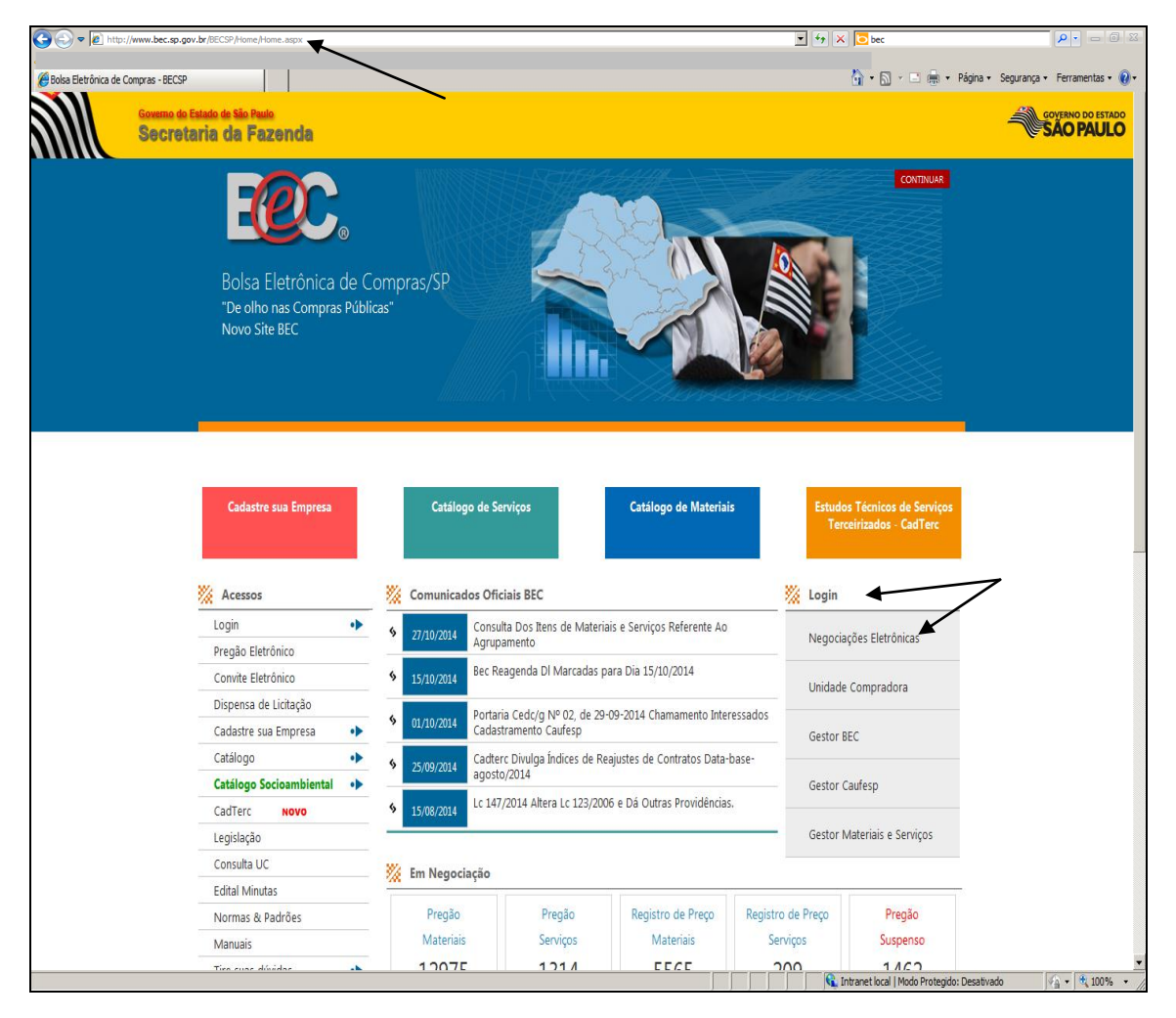

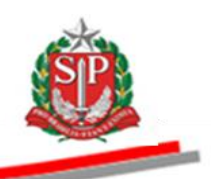

- Preencha o *login* de usuário inserindo o número do CPF e a senha.
- Clique em *Entrar.*

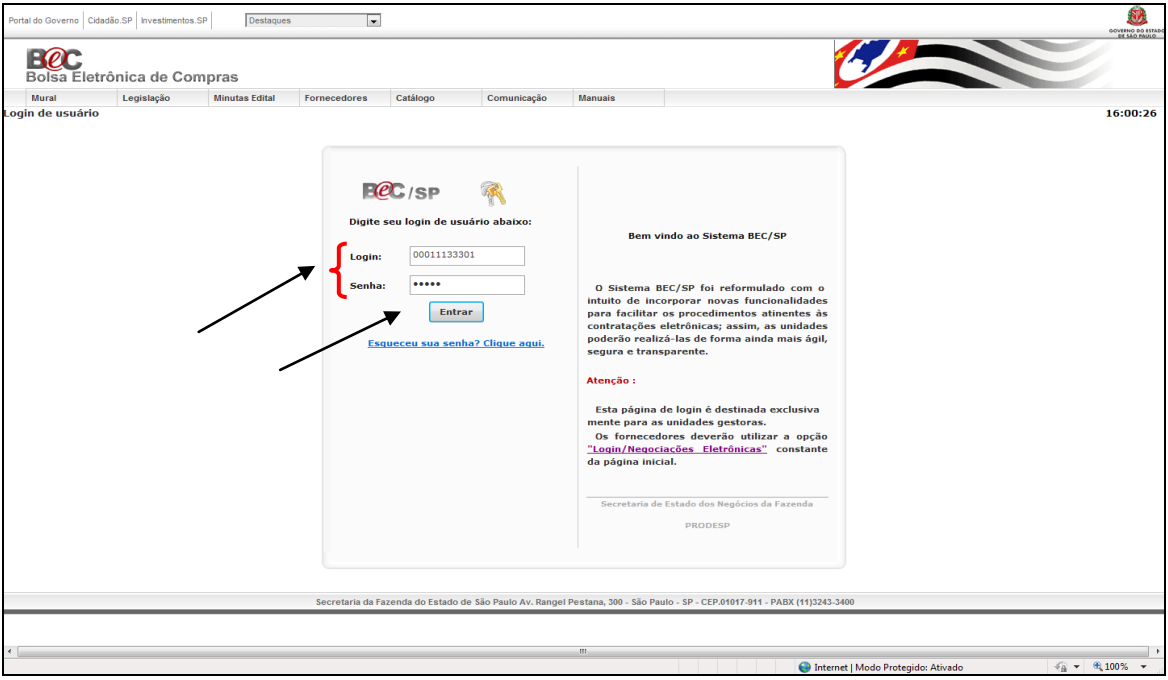

- Ao acessar pela primeira vez o Sistema BEC/SP, será exibido o *Termo de Responsabilidade* contendo regras quanto à sua utilização.
- Leia atentamente e assinale no campo indicado declarando estar de acordo com o teor do documento.
- *Atenção!* Nos próximos acessos o *Termo* não voltará a ser apresentado.
- Clique em *OK*.

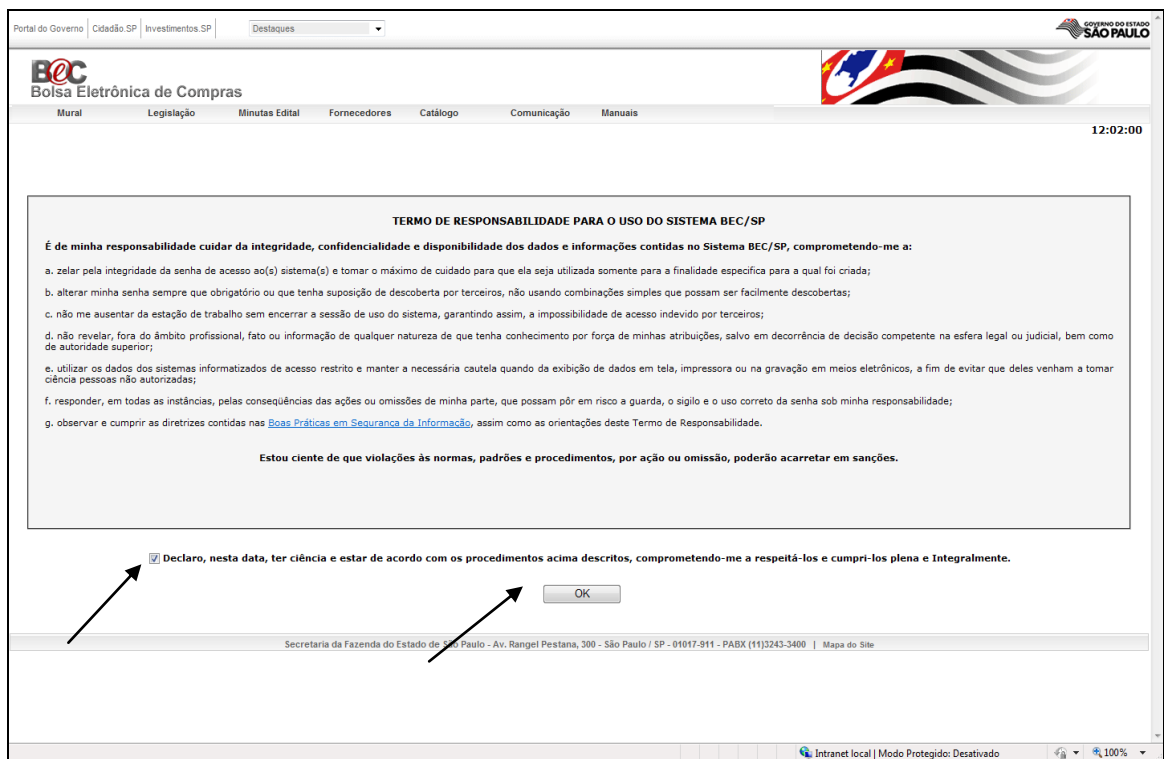

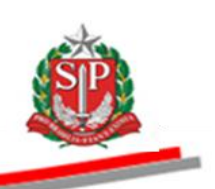

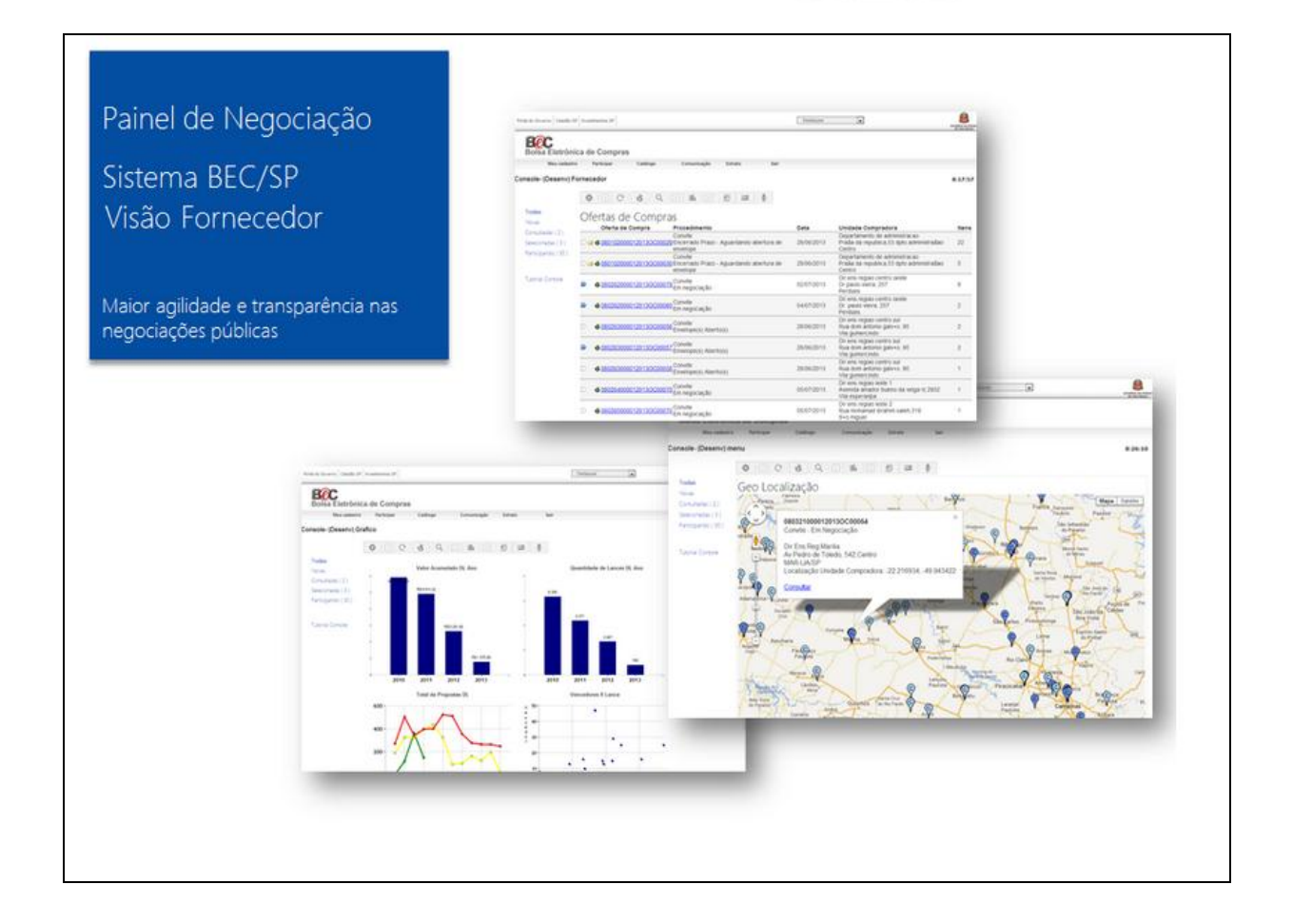

## Painel de negociação do fornecedor

Funcionalidade desenvolvida especialmente para os fornecedores do Sistema BEC/SP

Objetivo: proporcionar agilidade, transparência, interatividade e personalização das consultas, incentivando a participação nas negociações eletrônicas do Estado de São Paulo

Visualização de todos os procedimentos de aquisição em único local

Novidades:

- √ No Painel, o fornecedor terá uma lista com todas as Ofertas de Compra ativas no sistema
- √ Ao consultar uma Oferta de Compra, ela passa a ficar em destague, facilitando a identificação
- ← É possível também marcar as Ofertas de Compra, que ficarão com este símbolo ∍
- √ As Ofertas de Compra para as quais o fornecedor entregou proposta ou efetuou lance, ficam marcadas pelo símbolo de um envelope, so i, informando a sua participação
- √ O fornecedor terá à sua disposição para consulta:
	- · informações geográficas das unidades compradoras que emitiram as OC
	- · histórico de participação no Sistema BEC/SP, por meio de gráficos estatísticos
- √ Maior facilidade em consultar a situação cadastral

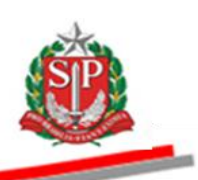

## Opções de consulta

Entenda como funciona o menu lateral esquerdo

Todas: Relaciona todas as OC ativas que o fornecedor pode participar, referente a todos os procedimentos eletrônicos (Dispensa de Licitação, Convite e Pregão). Aqui o fornecedor consulta as Ofertas de Compra já vistas (estas aparecem em destaque, a); as Ofertas de Compra marcadas como importantes, e também aquelas que o fornecedor participou, simbolizadas pela figura de um envelope a .

Novas: O sistema apresenta as OC ainda não visualizadas pelo fornecedor.

Consultadas: O sistema apresenta as OC já consultadas pelo fornecedor. Ao clicar em uma OC, o sistema a considera como já visualizada. Desta forma, ela deixa de ser visível na opção Novas e passa a ser visível na opção Consultadas.

Vale ressaltar que esta OC continua visível também na opção Todas, pois esta opção refere-se a todas as OC ativas

Selecionadas: Como em um programa de e-mail, o sistema permite que o fornecedor marque uma OC. As OC marcadas apresentam o símbolo p . Nesta opção de pesquisa, o sistema apresenta todas as Ofertas de Compra selecionadas.

Participando: O sistema apresenta todas as OC que o fornecedor estiver participando, como por exemplo: proposta entregue para o caso de Convite ou Pregão Eletrônico, ou lance no caso de Dispensa de Licitação. As OC nestas condições são simbolizadas um envelope a , sinalizando a participação.

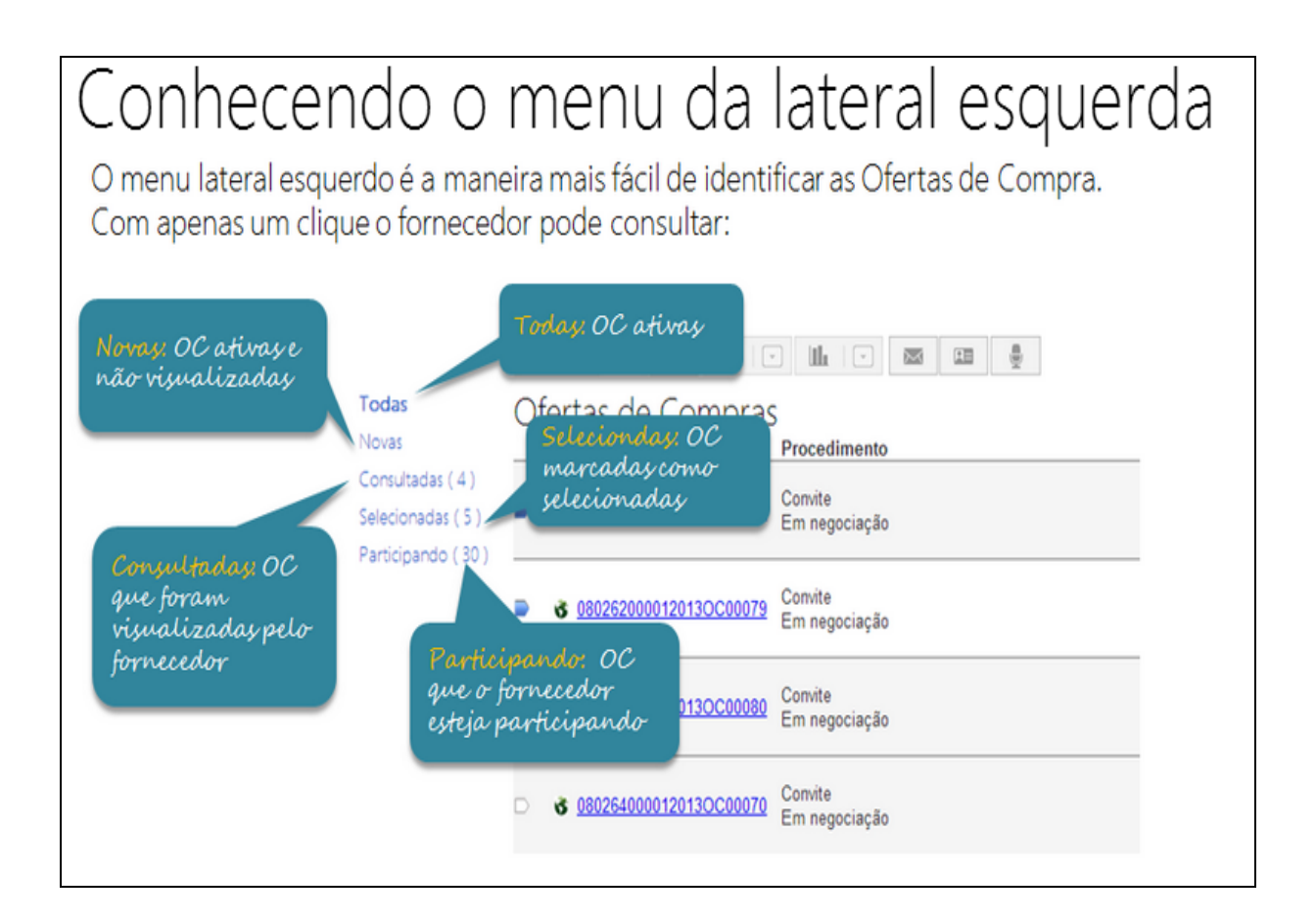

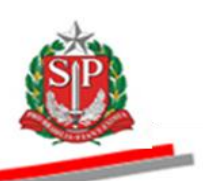

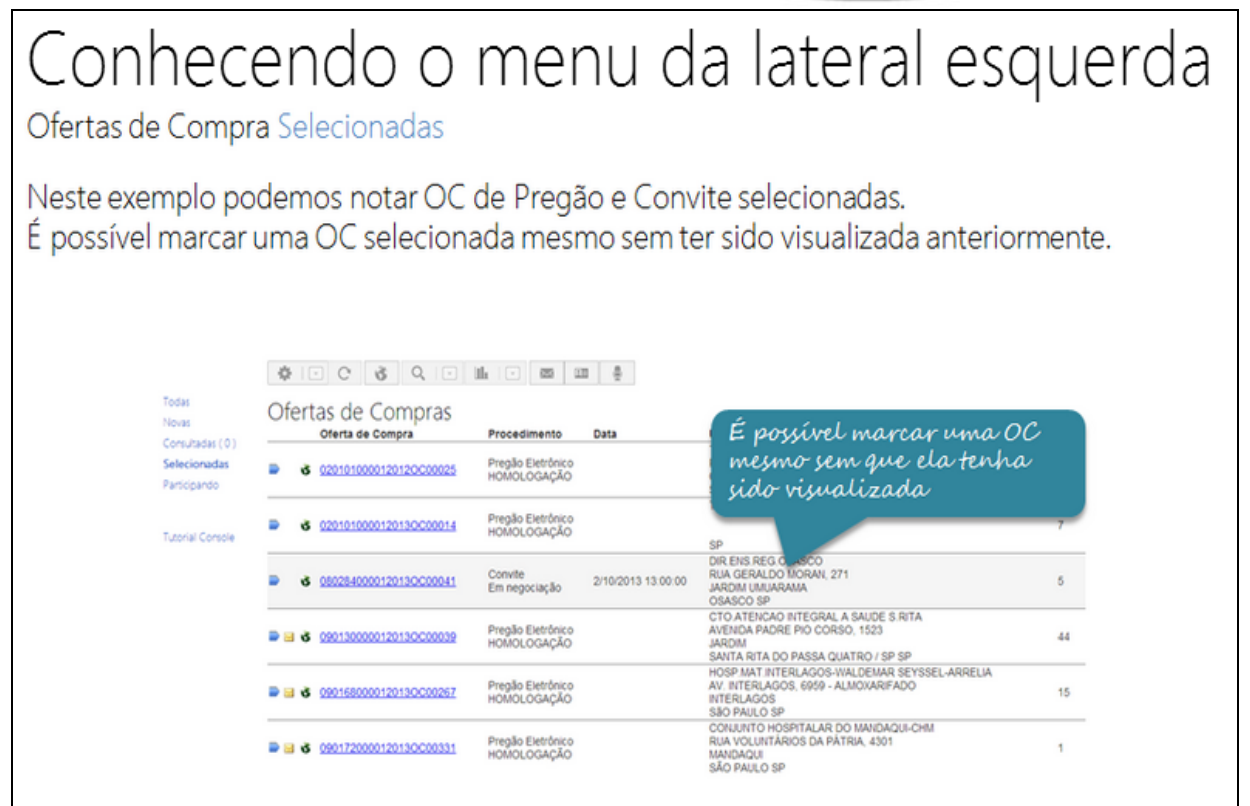

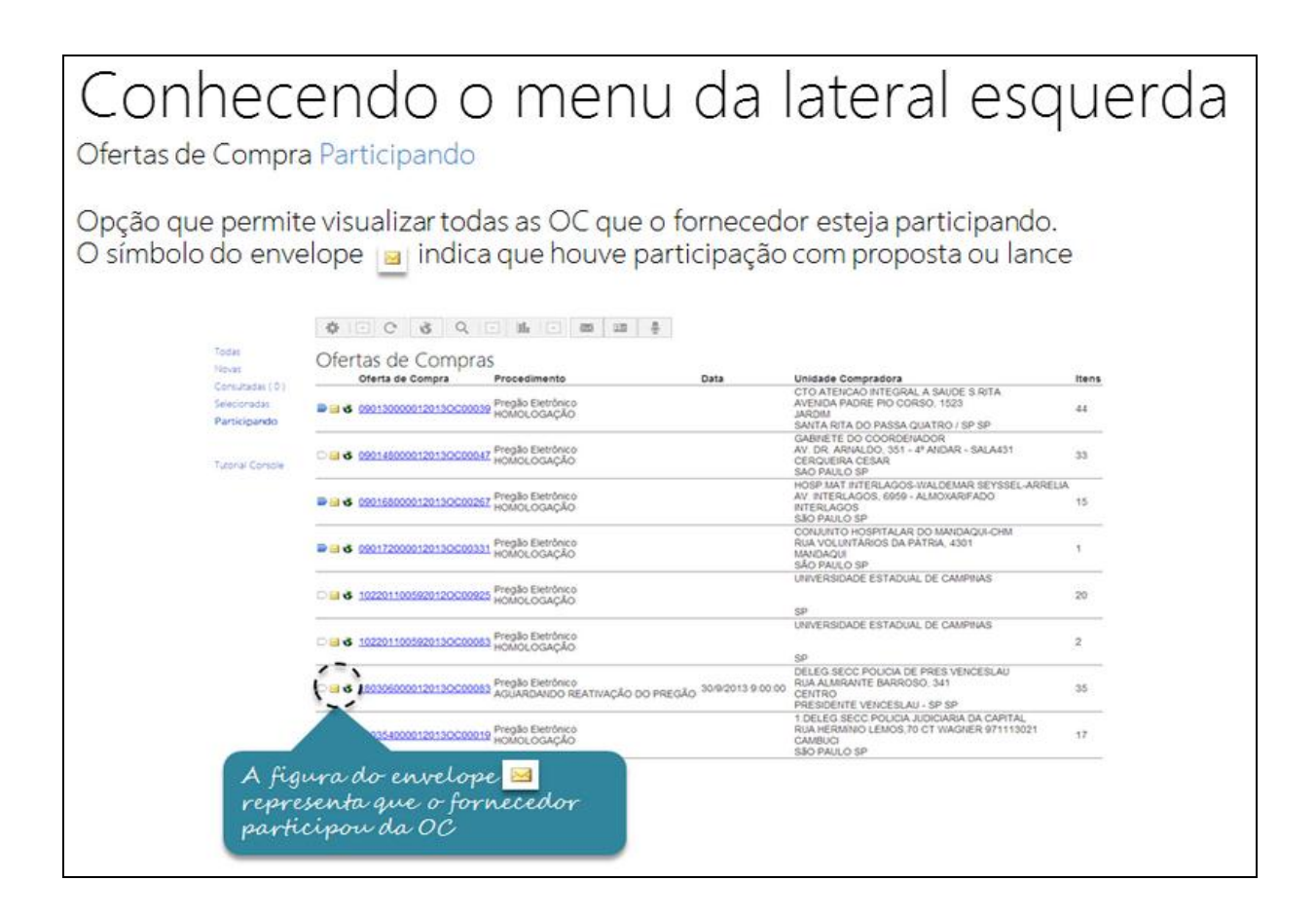

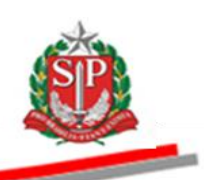

## Barra de configuração

A nova barra de configuração e controle facilita ainda mais a usabilidade e a navegabilidade pelo sistema, proporcionando agilidade, transparência, interatividade e incentivando a participação nas negociações eletrônicas.

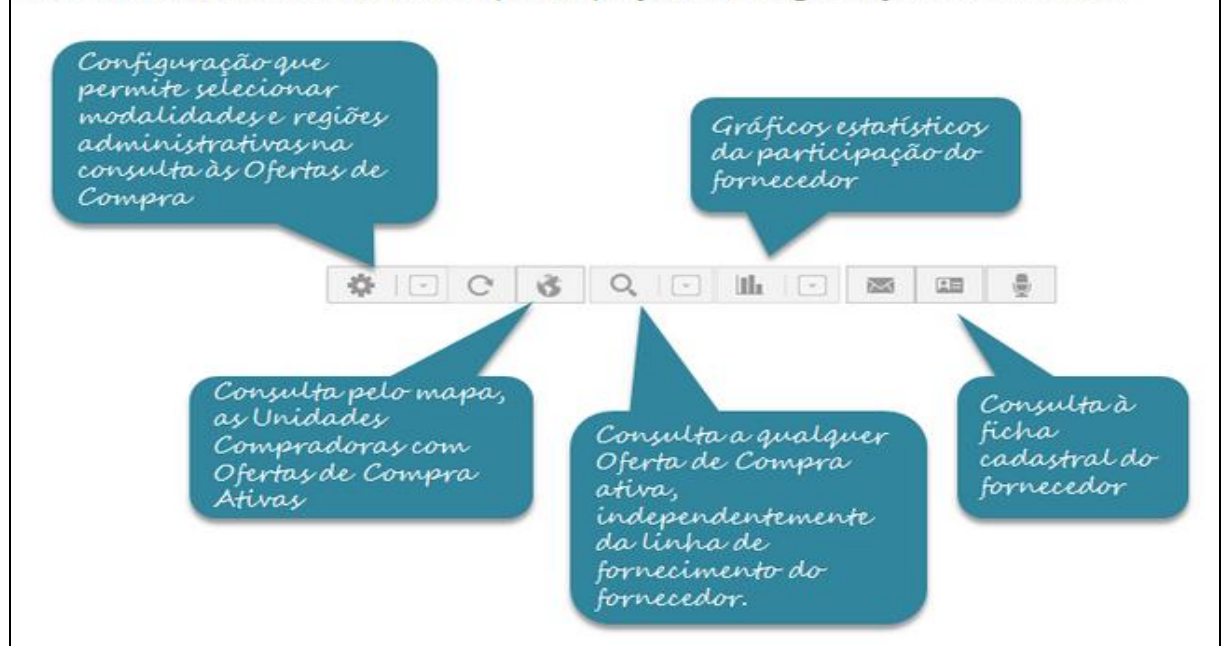

# Barra de Configuração

\* I⊡ Configuração de consulta

Nesta Barra o fornecedor pode configurar as OC que deseja visualizar por região administrativa do Estado de São Paulo, assim como marcar as negociações eletrônicas por modalidade (Dispensa de Licitação, Convite e Pregão).

#### Governo do Estado de São Paulo Secretaria da Fazenda

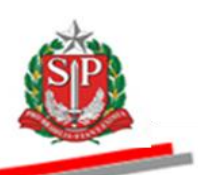

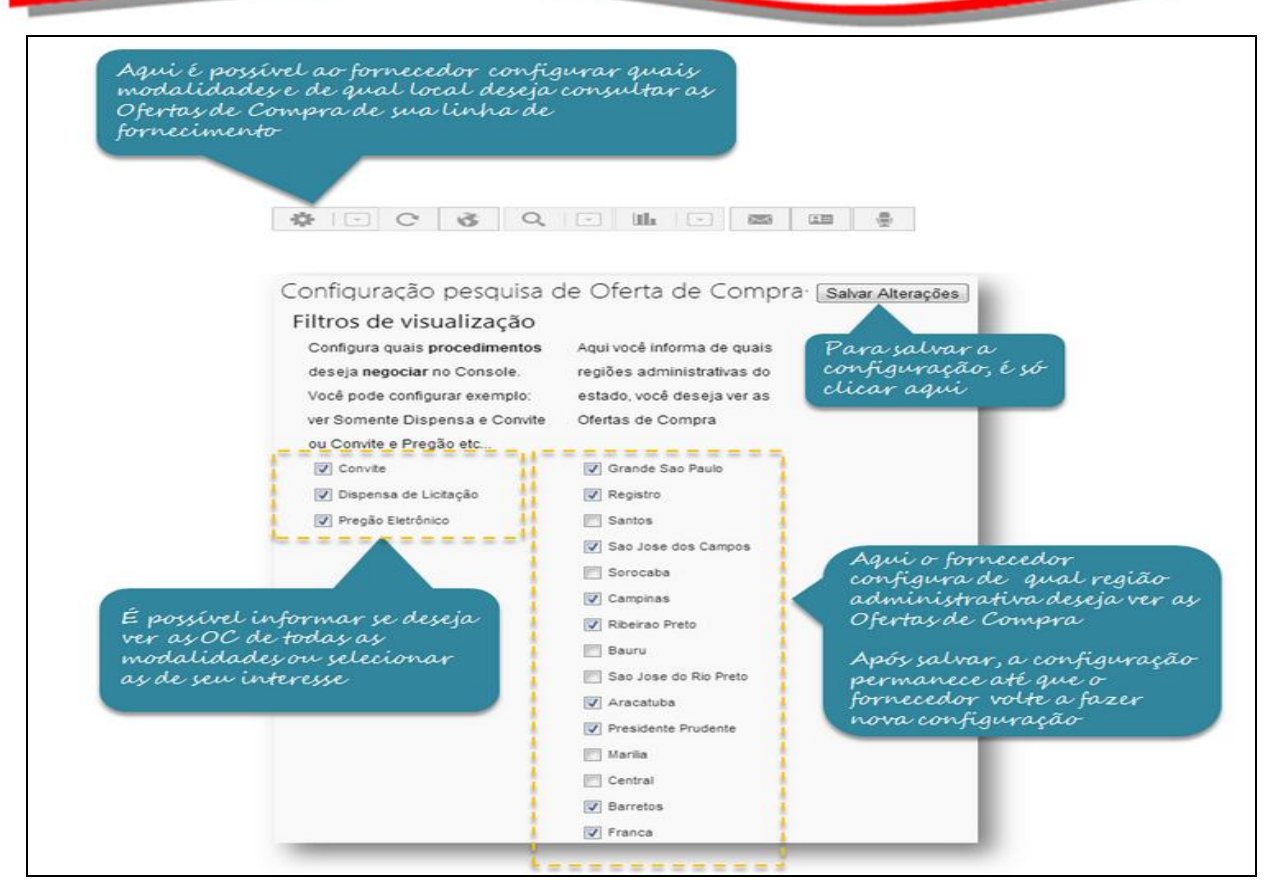

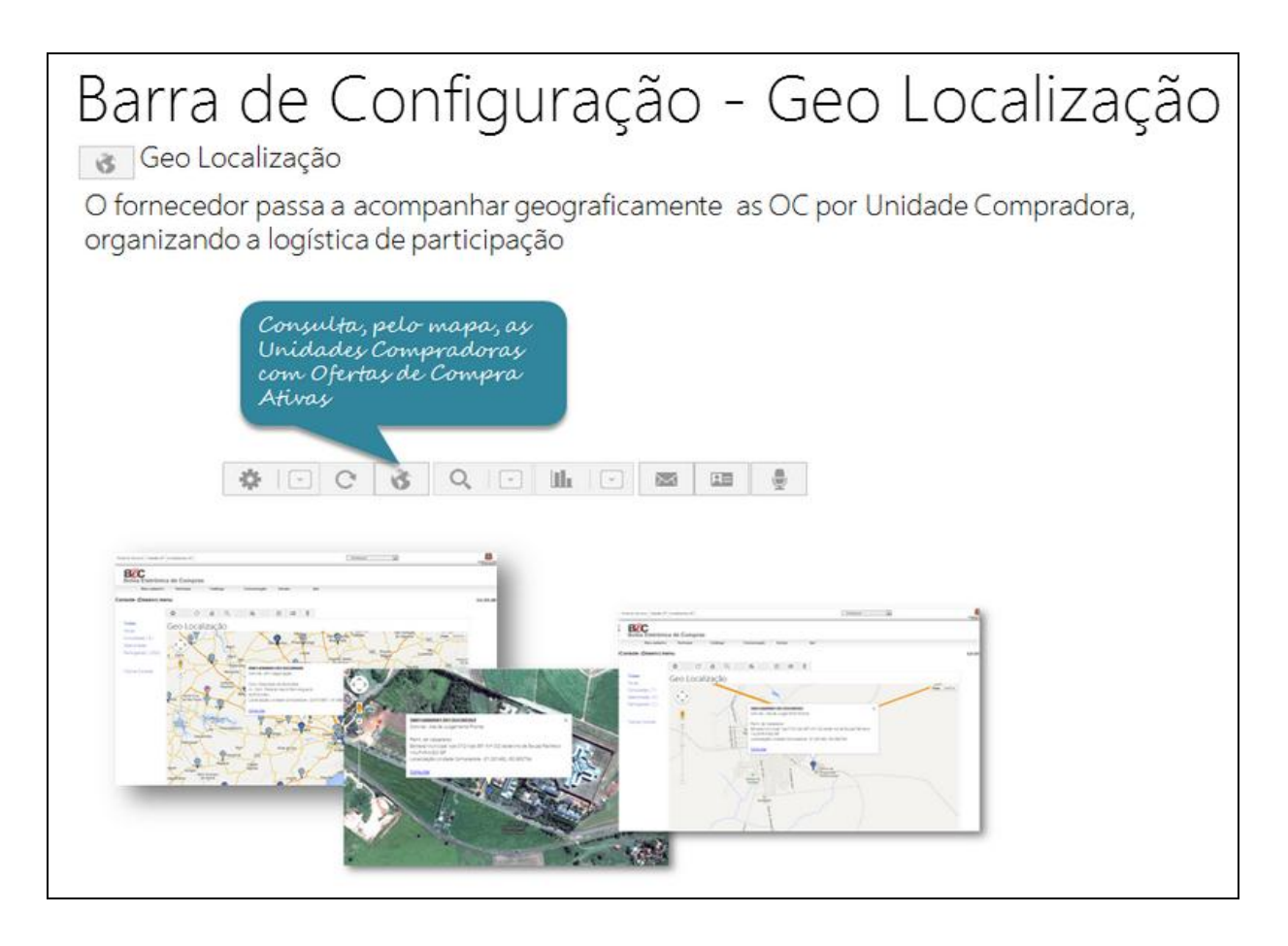

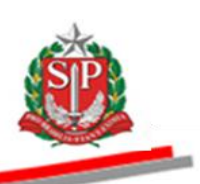

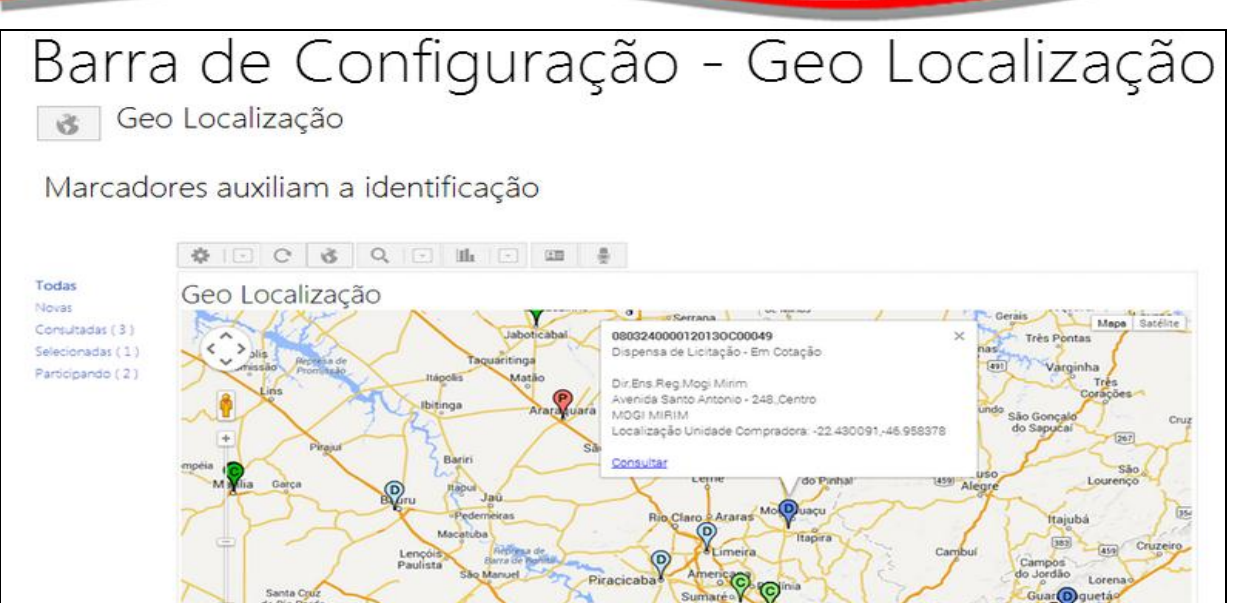

Pilar do S

Azul: Identifica Ofertas de Compra de Dispensa de Licitação Verde: Identifica Ofertas de Compra de Convite Eletrônico Vermelho: Identifica Ofertas de Compra de Pregão Eletrônico

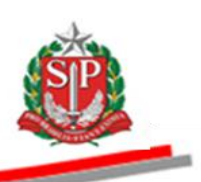

Barra de Configuração - Geo Localização

Identificação da Unidade Compradora

O sistema permite localizar a Unidade Compradora. Para consultar a OC, basta clicar na opção Consultar na caixa de diálogo do marcador

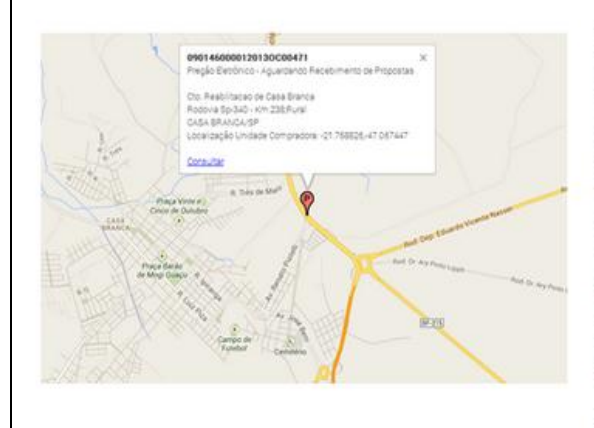

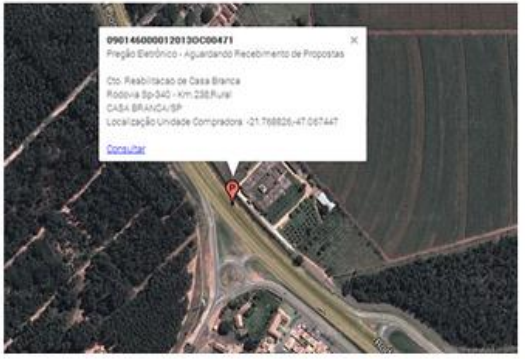

É possível também visualizar a Unidade Compradora por meio de fotos do satélite

## **IMPORTANTE**

A localização das Unidades Compradoras, em muitas situações, poderá ser aproximada.

# Gráfico com Histórico de Negociação

Informações do histórico de participação do fornecedor no Sistema BEC/SP, demonstradas graficamente. Consulta ao histórico de participação do fornecedor por meio de gráficos estatísticos **\* ECSQELE**  $\overline{\mathbb{R}}$ 四 Histórico de Dispensa de Licitação participação de Dispensa de Convite Eletrônico Histórico de Licitação Pregão Eletrônico participação de<br>Convite Eletrônico His<del>tór</del>ico de participação de Pregão Eletrônico

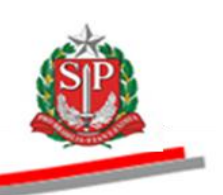

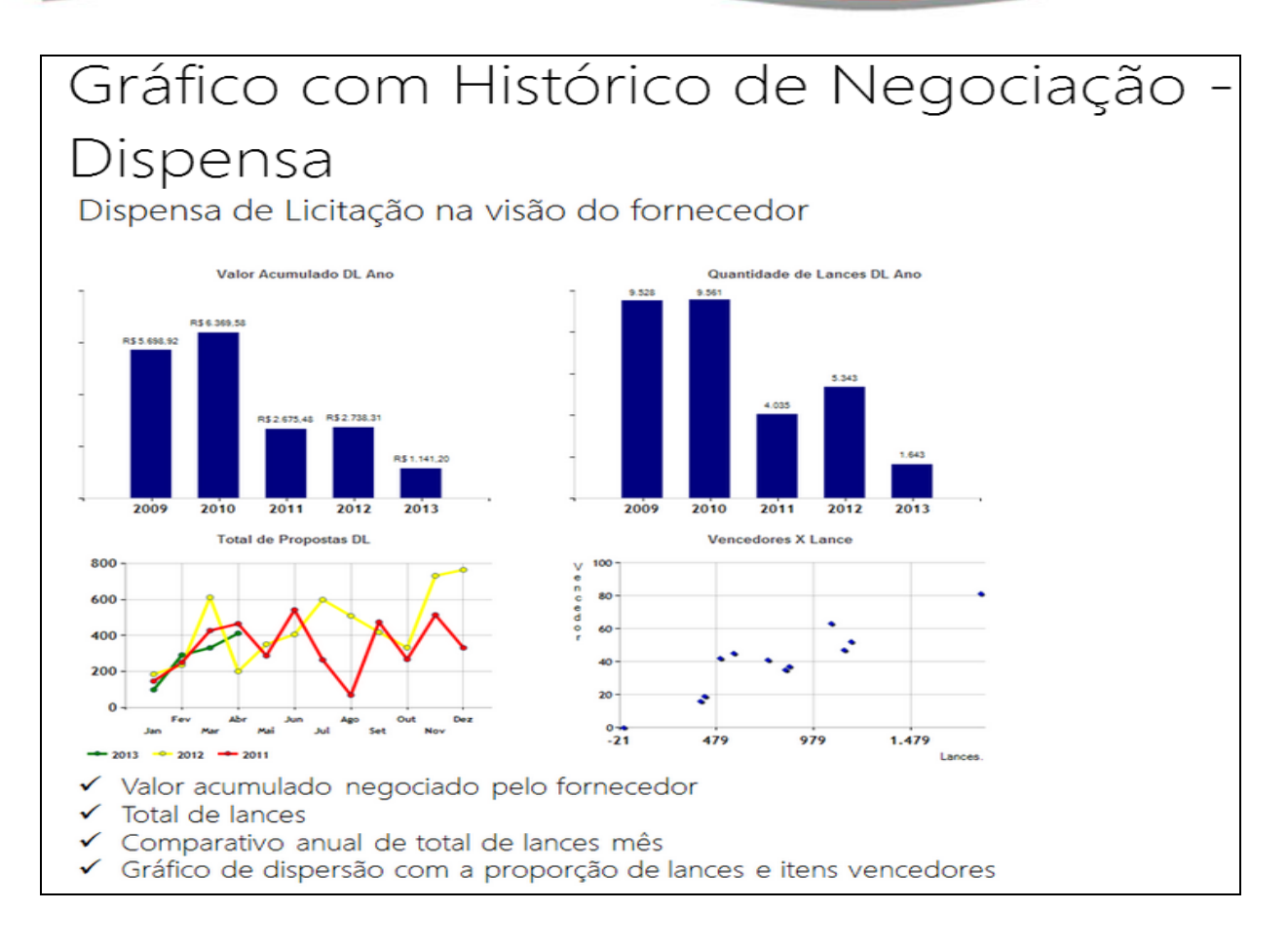

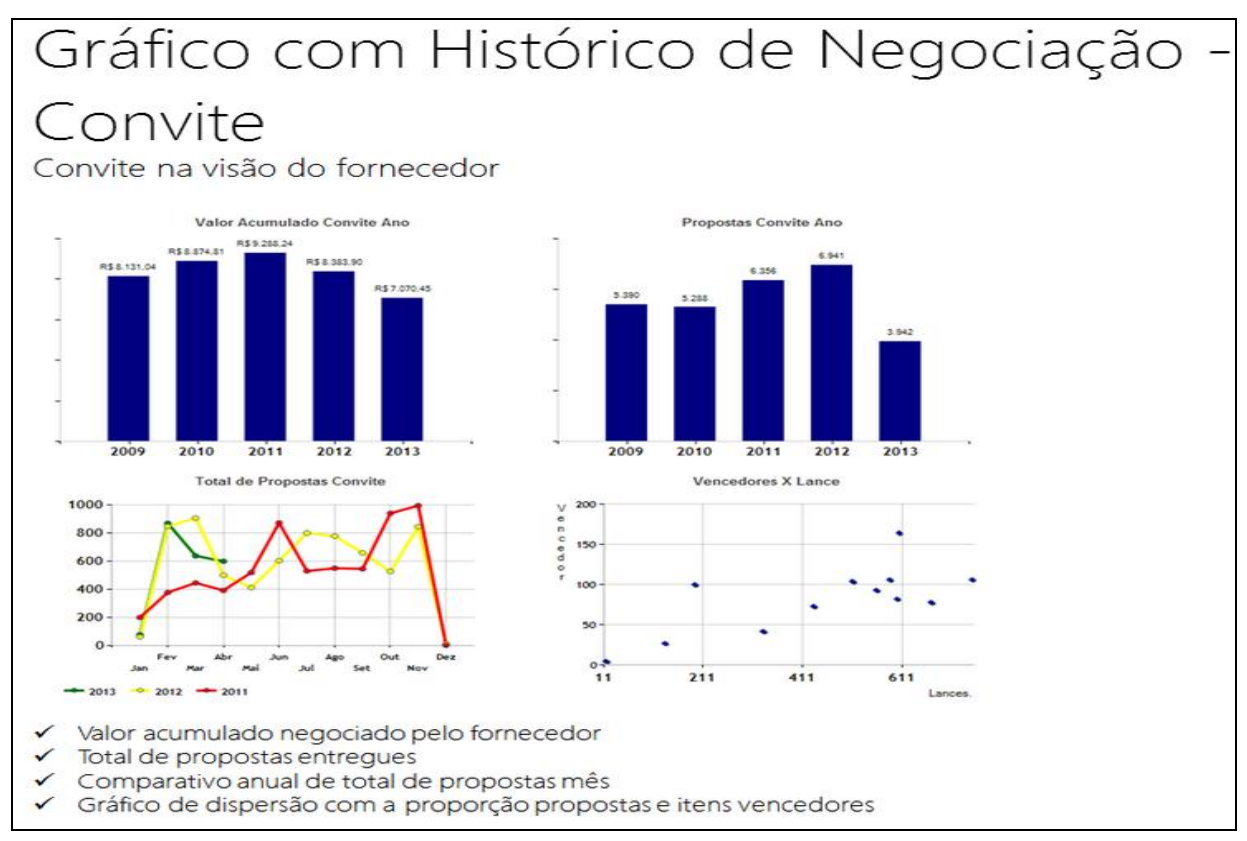

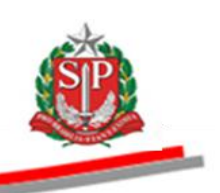

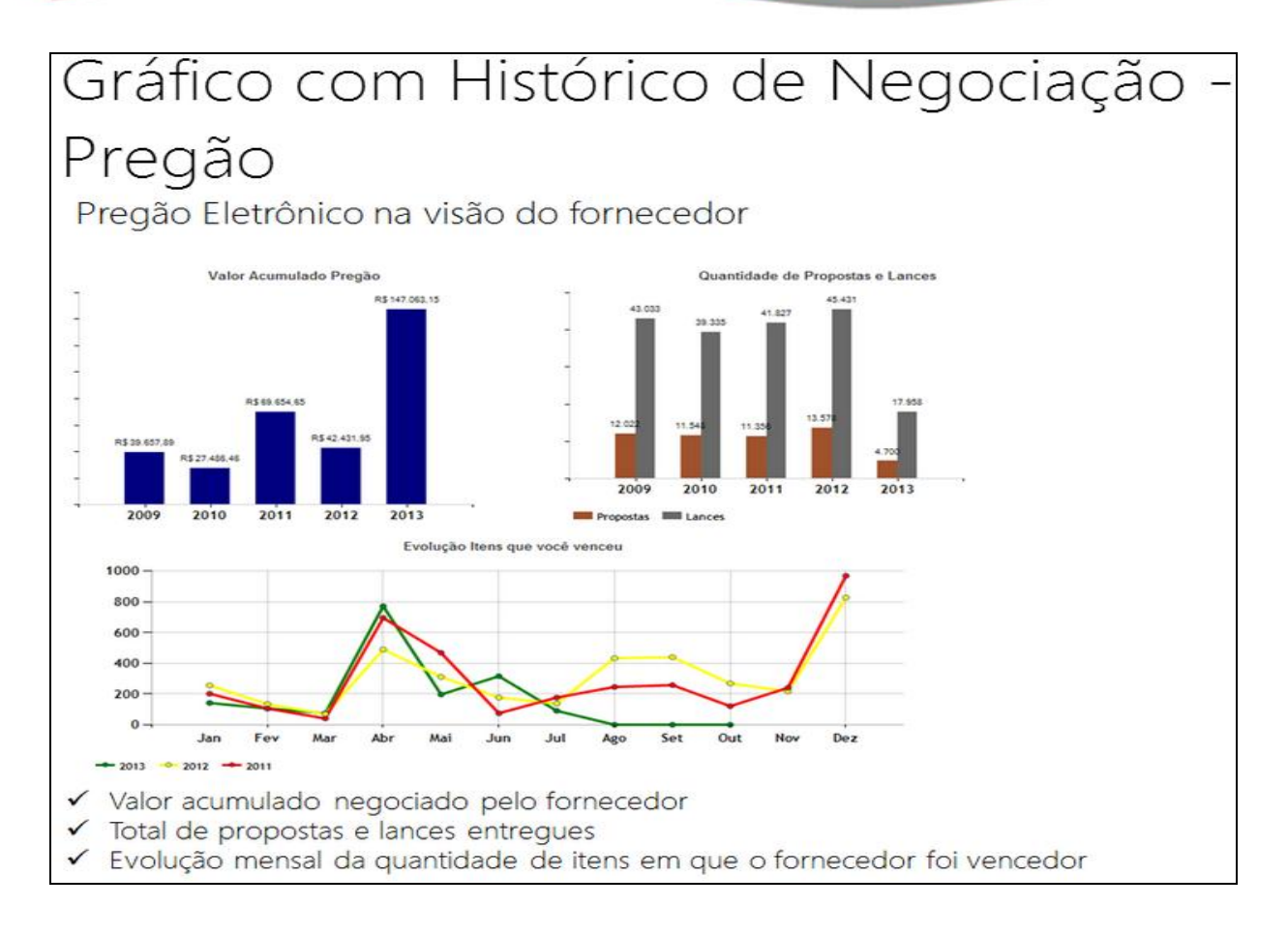

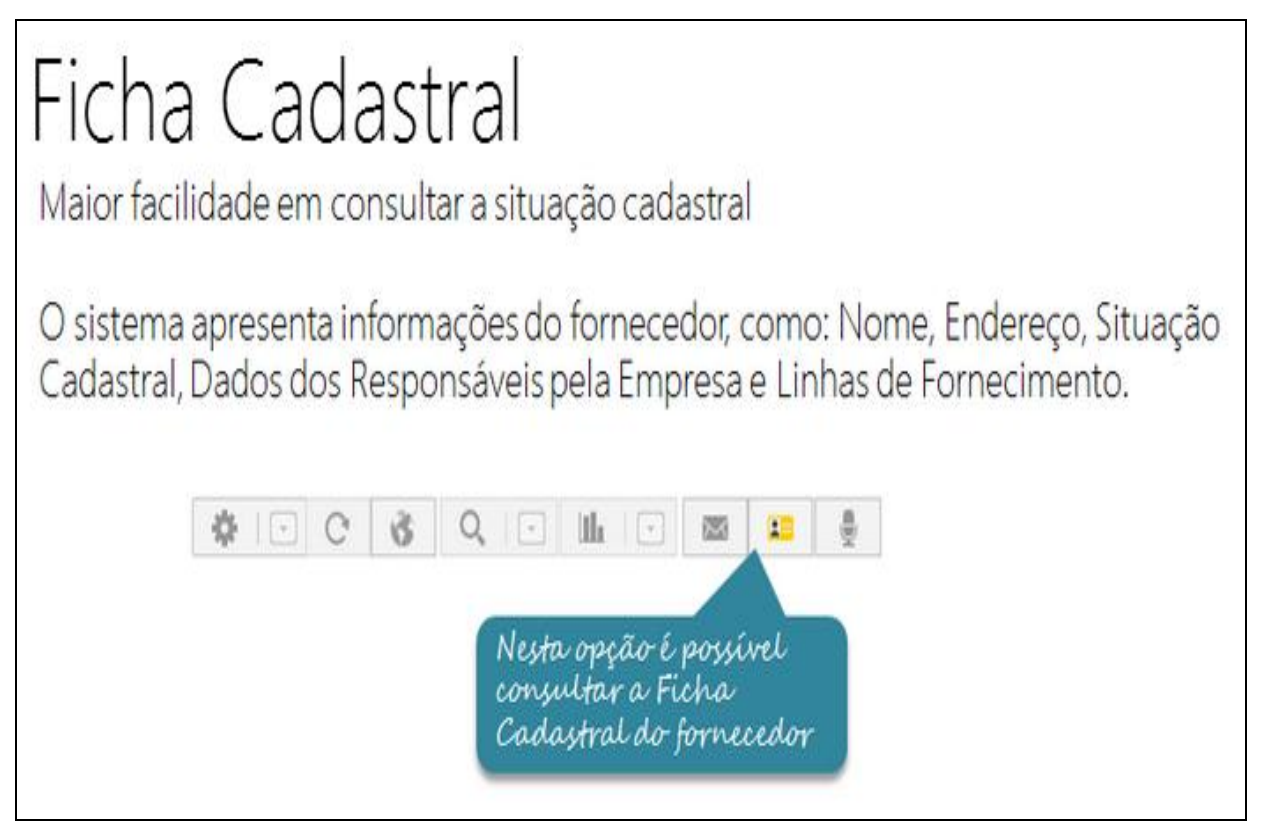

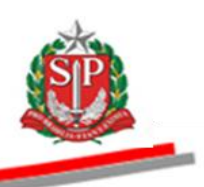

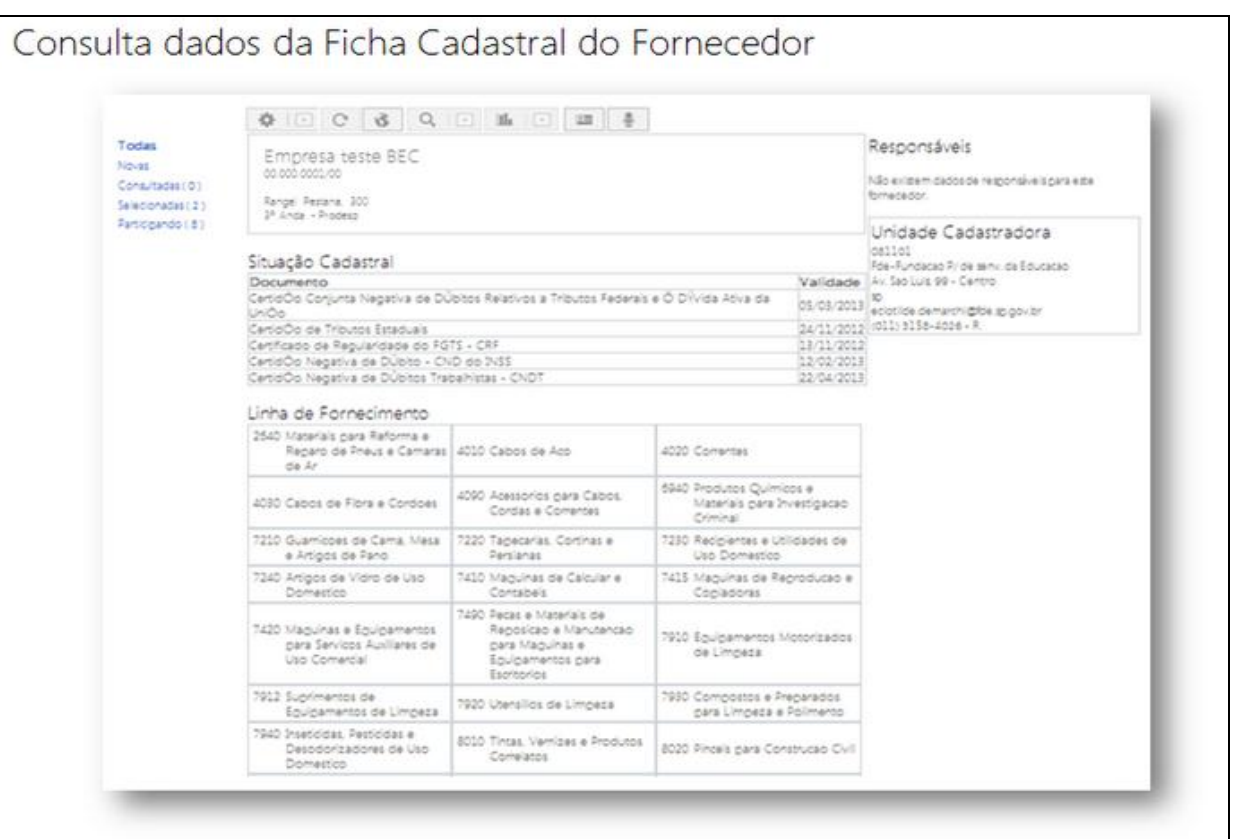